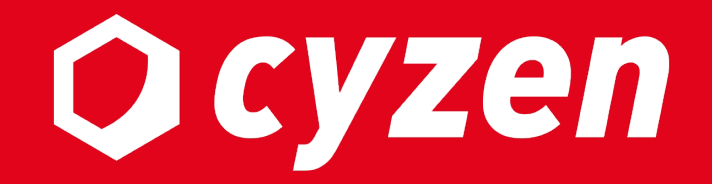

# **関連スポット 利用マニュアル**

2023年1⽉ レッドフォックス株式会社

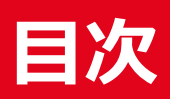

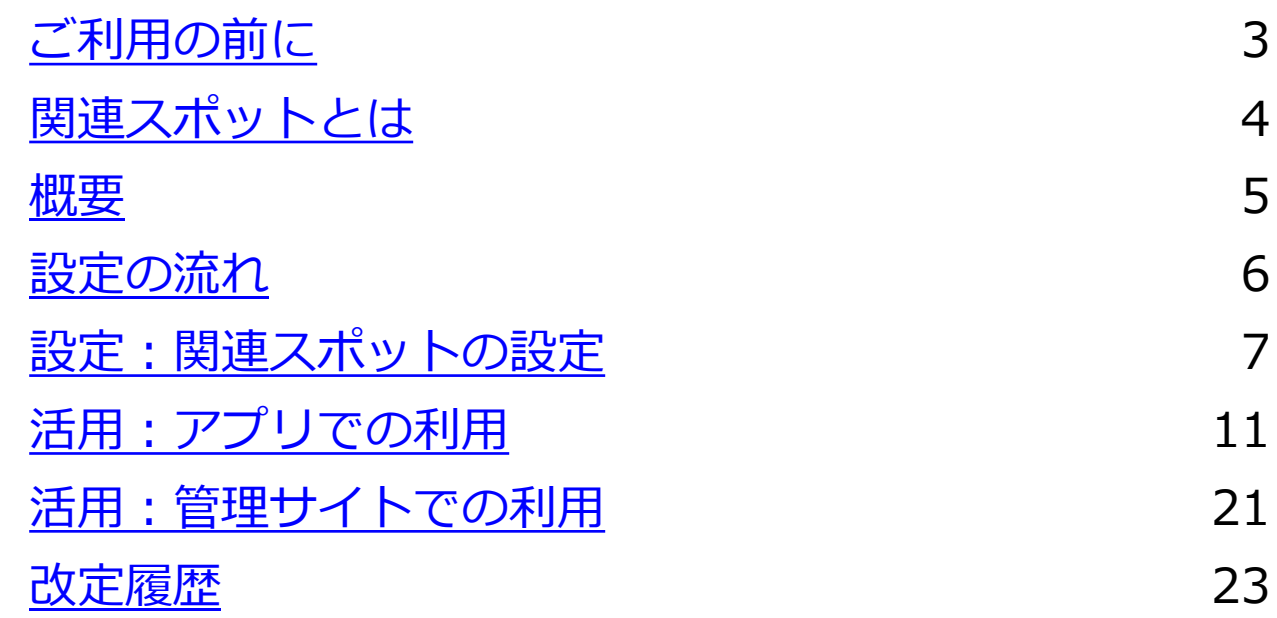

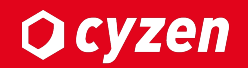

# ■利用開始について

本書では「関連スポット」機能について説明しています。 ご利用に際して、弊社にて機能の有効化を行う必要がありますので、ご利用の際は、弊社サポートまで ご連絡ください。

# ■ご利用可能なバー**ジョンについ**て

・Android: 3.11.1 以降(ただし、3.59.0未満はサポート対象外) ・iOS: 3.19.0 以降(ただし、3.56.0未満はサポート対象外)

# **関連スポットとは**

**Ocyzen** 

# 関連スポットはスポット同士をリンク化できる機能です。

たとえば以下のような関連づけができます。

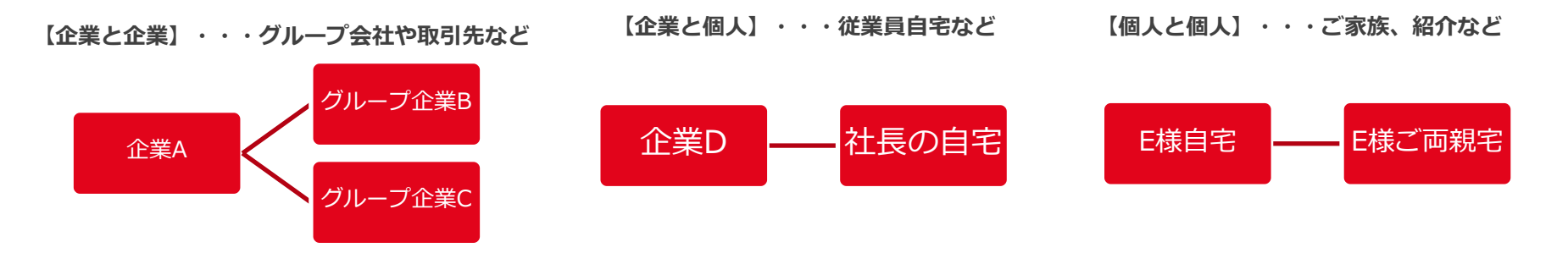

#### 関連スポットの例

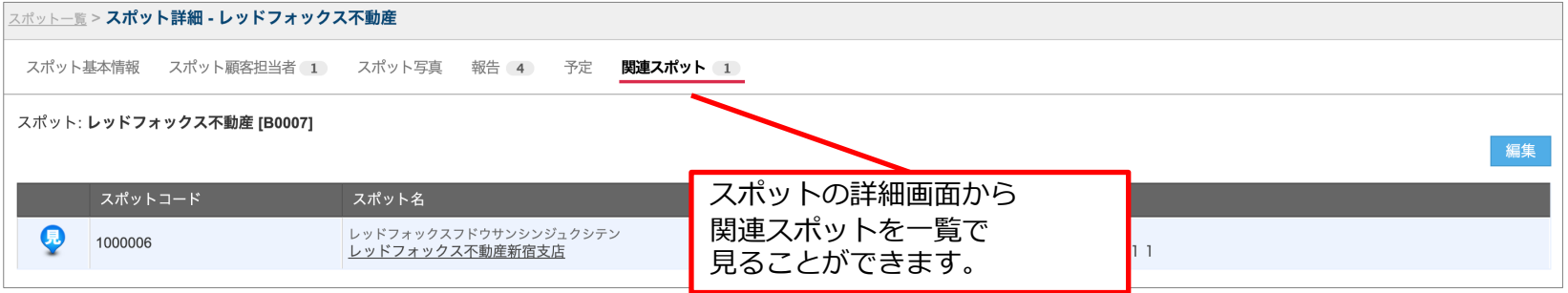

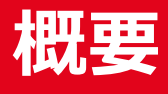

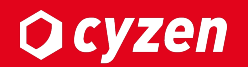

# **■機能概要**

本機能では、以下のことを⾏うことができます。

- ・スポットの関連づけの登録・編集・削除(一括、手動)
- ・関連スポットの閲覧・検索・CSV出⼒
- ・連携APIを⽤いた関連スポットの取得・登録・編集・削除

※1スポットに関連づけできるのは100件までです。

# ■利用可能ユーザー

### 本機能はそれぞれ以下の権限で利⽤することができます。

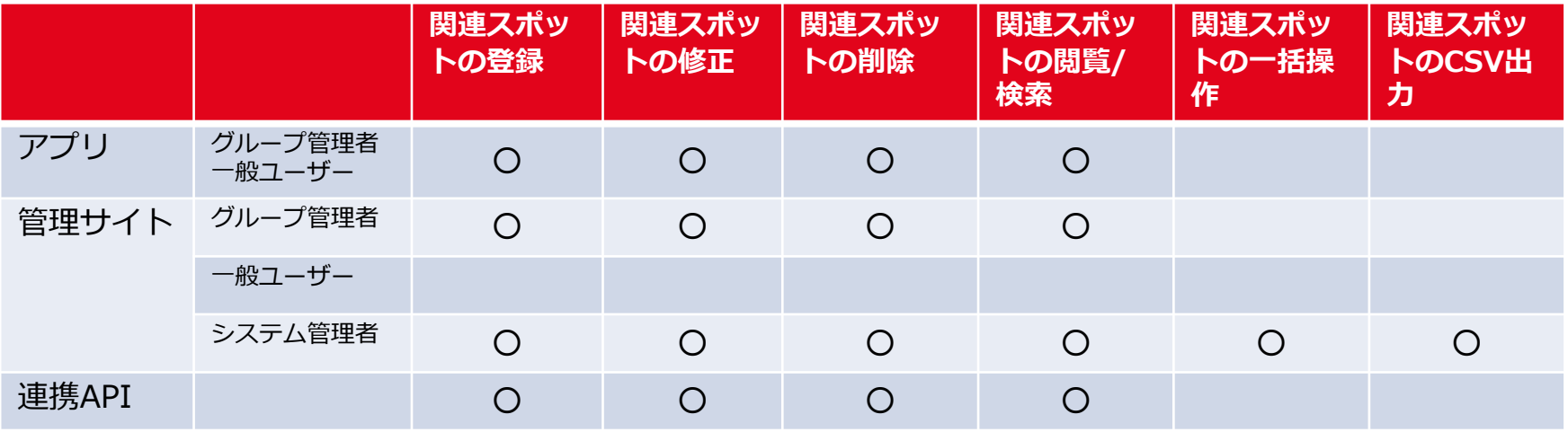

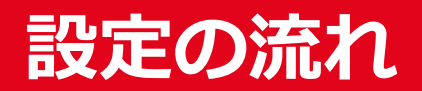

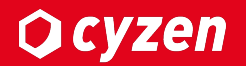

# ■利用開始について

設定するまでの流れは以下のとおりとなります。

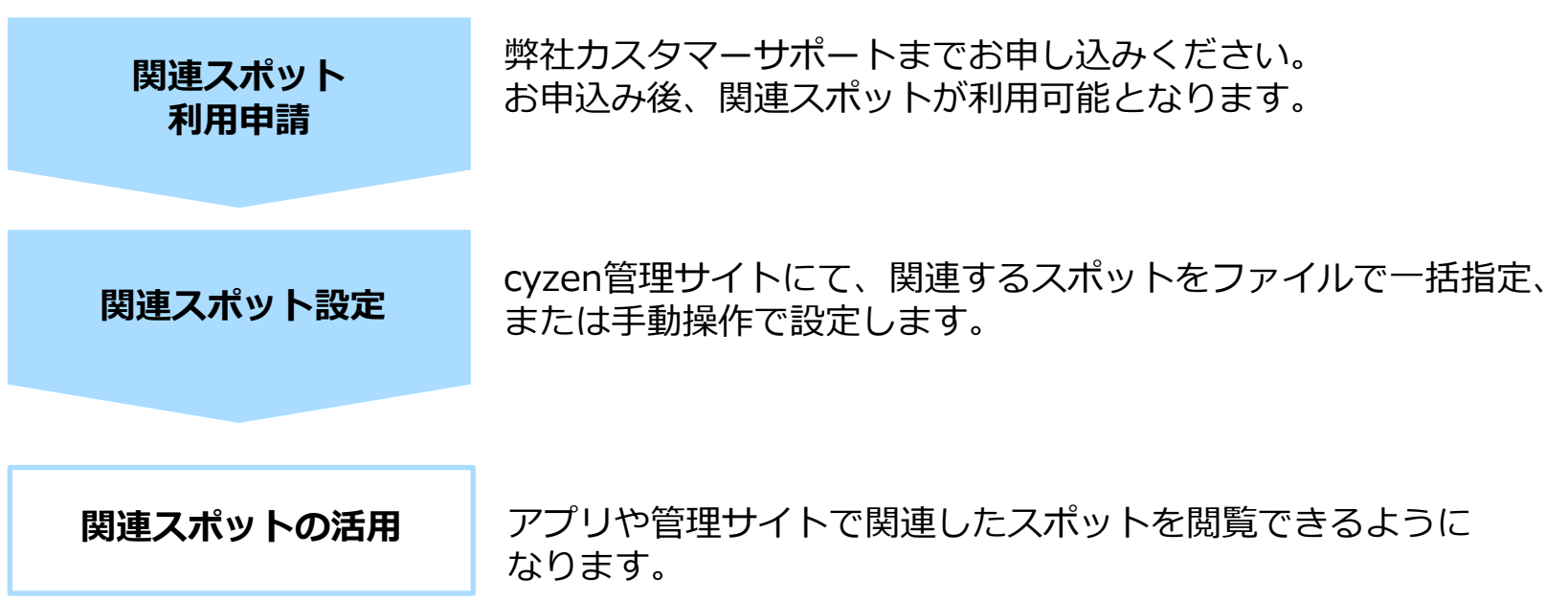

# **設定︓関連スポットの設定-1**

関連づけを行うスポットをファイルで一括設定します。

# **■テンプレートファイルのダウンロード**

関連スポット一括登録画面よりテンプレートファイルをダウンロードします。

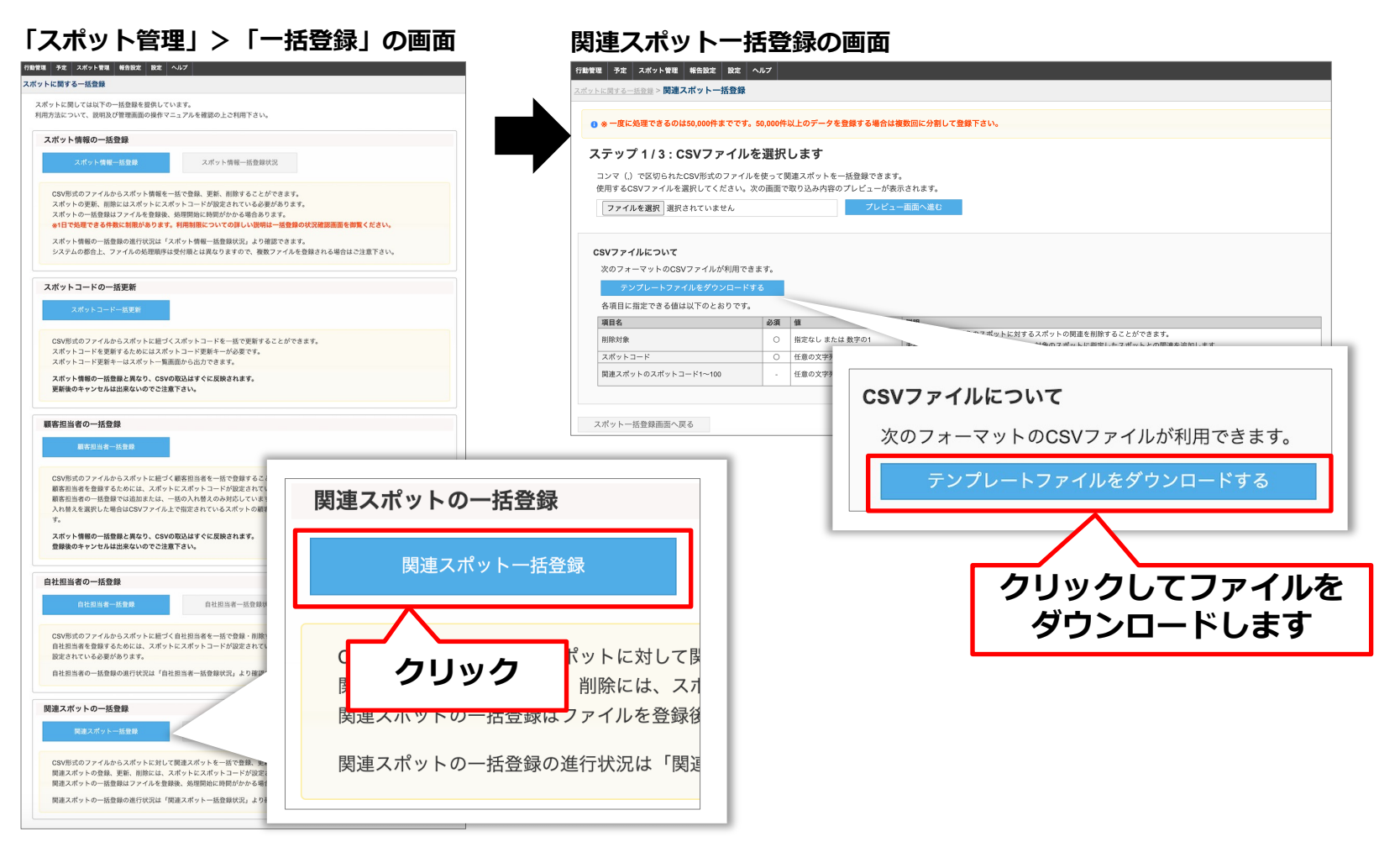

Copyright © 2023 redfox, Inc. All Rights Reserved.

管理サイト:システム管理者

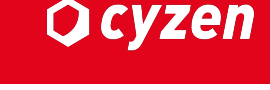

関連づけを行うスポットをファイルで一括設定します。

### **■登録ファイルの入力**

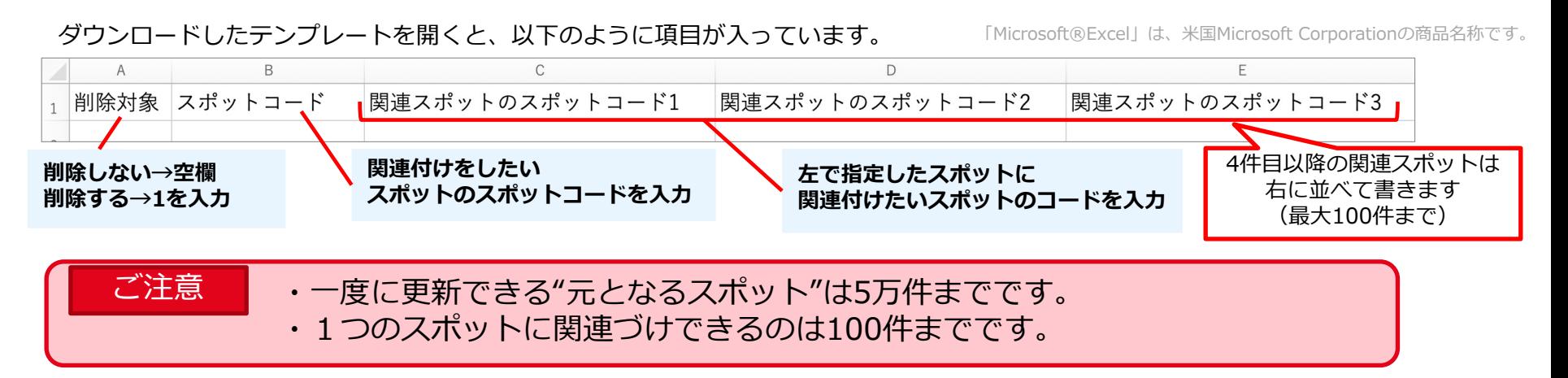

#### 【設定例】下記の場合、スポットコード「本社」に対して、「横浜⽀店」「⼤阪⽀店」を関連づけるという意味になります。

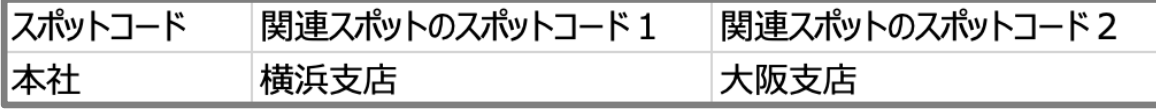

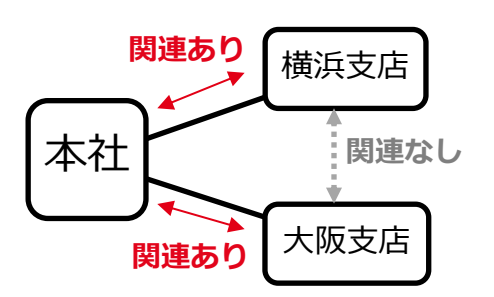

例のように関連付けを⾏うと"元となるスポット"の「本社」と"関連スポット"の 「横浜支店」「大阪支店」には双方向の関連ができます。 ※「横浜支店」と「大阪支店」のあいだには関連はできません。

関連づけが可能な件数は1スポットにつき100件までなので、 左記の例の場合、それぞれのスポットが関連できる残件数は以下のとおりです。

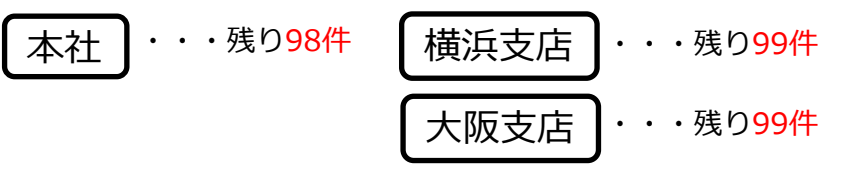

Copyright © 2023 redfox, Inc. All Rights Reserved. 8

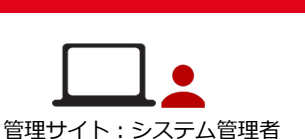

**O** cyzen

関連づけを行うスポットをファイルで一括設定します。

# **■登録ファイルのアップロード**

関連スポット⼀括登録画⾯よりファイルをアップロードします。

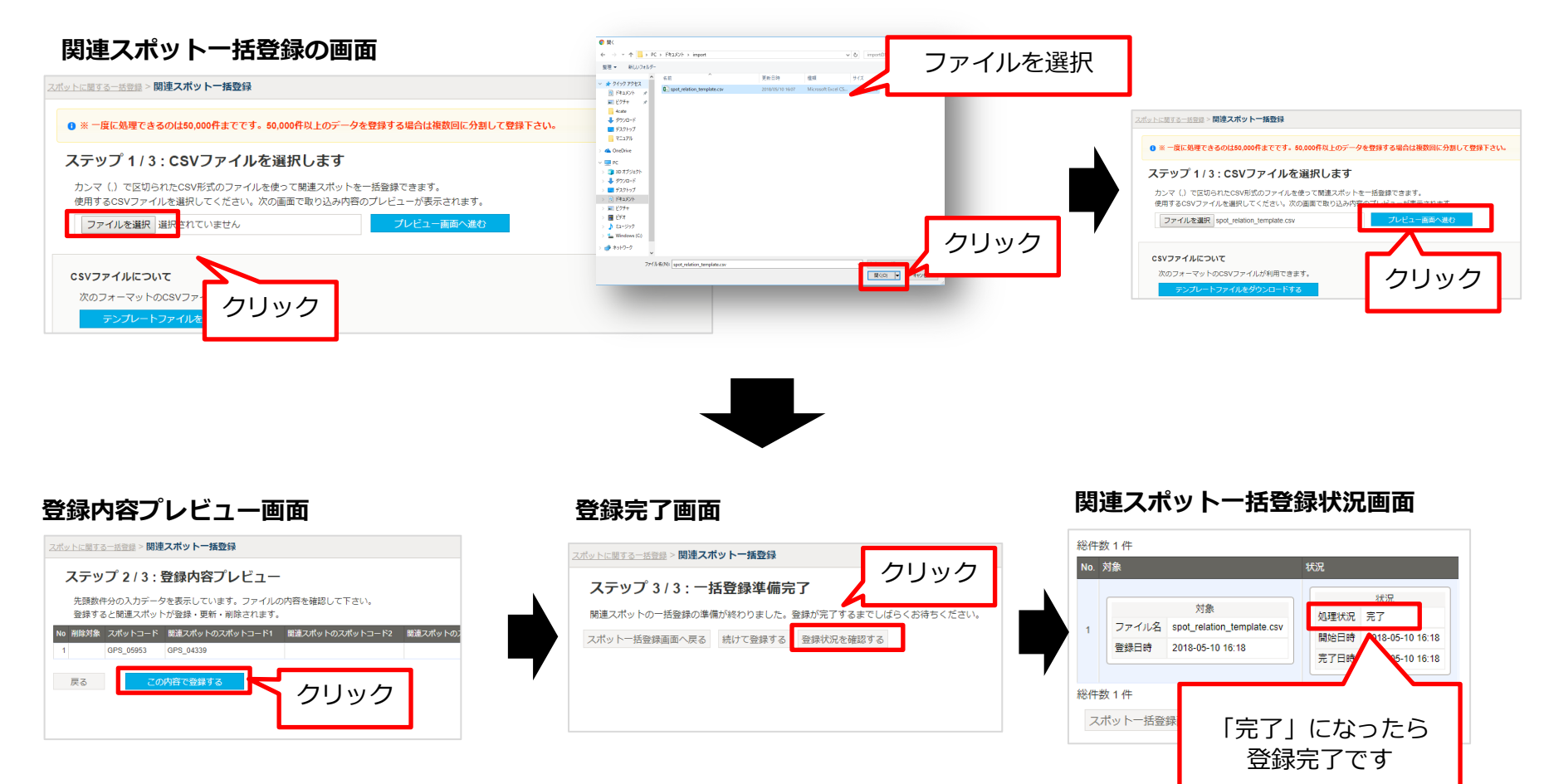

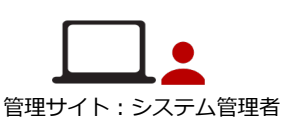

**Ocyzen** 

### 関連づけを行うスポットを手動で設定します。

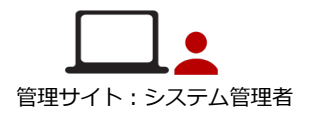

**Q** cyzen

### **■関連スポットの登録・削除**

「スポット詳細」の関連スポット表⽰で**「編集」ボタンを押した状態**です**。**編集ボタンを押すと、画⾯の背景が⻘⾊に変わります。

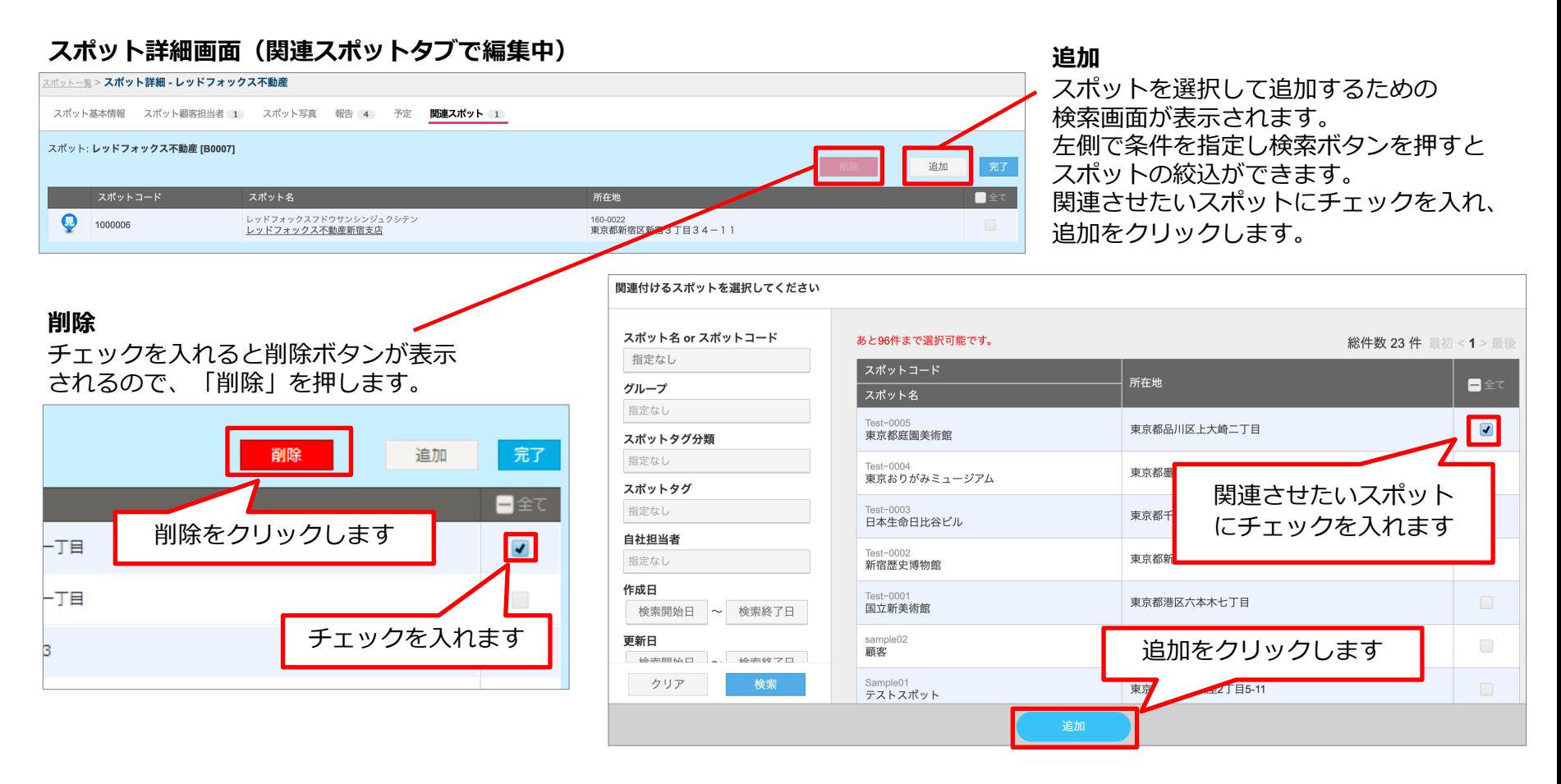

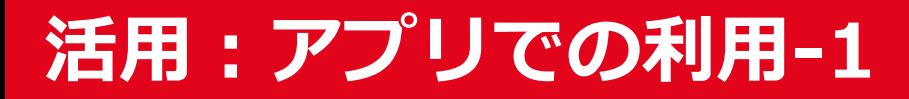

アプリのスポット詳細画⾯から関連しているスポットを閲覧できます。

### ■関連スポットを表示する

以下の手順で対象のスポットに関連したスポットを表示します。

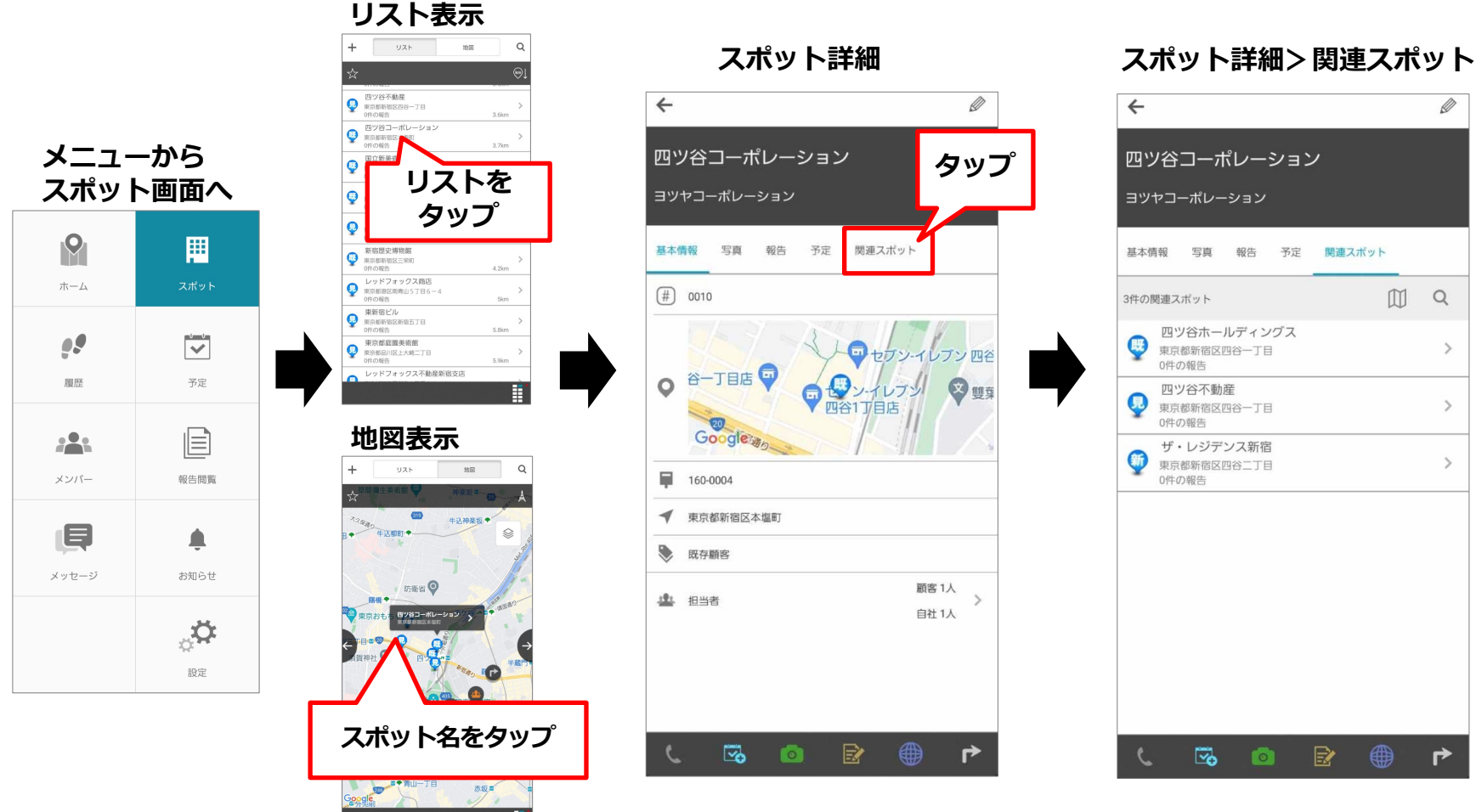

Copyright © 2023 redfox, Inc. All Rights Reserved. 11

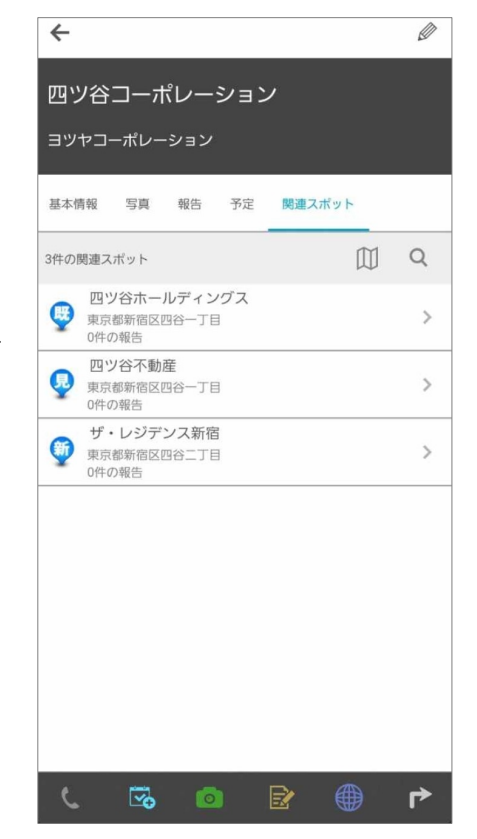

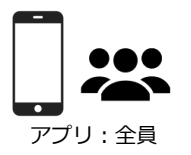

**Q** cyzen

関連スポットを地図表示で見ることもできます。

# ■関連スポットの地図表示

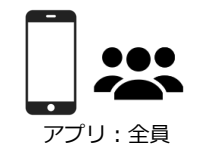

**Q**cyzen

### **スポット詳細画⾯>関連スポット**

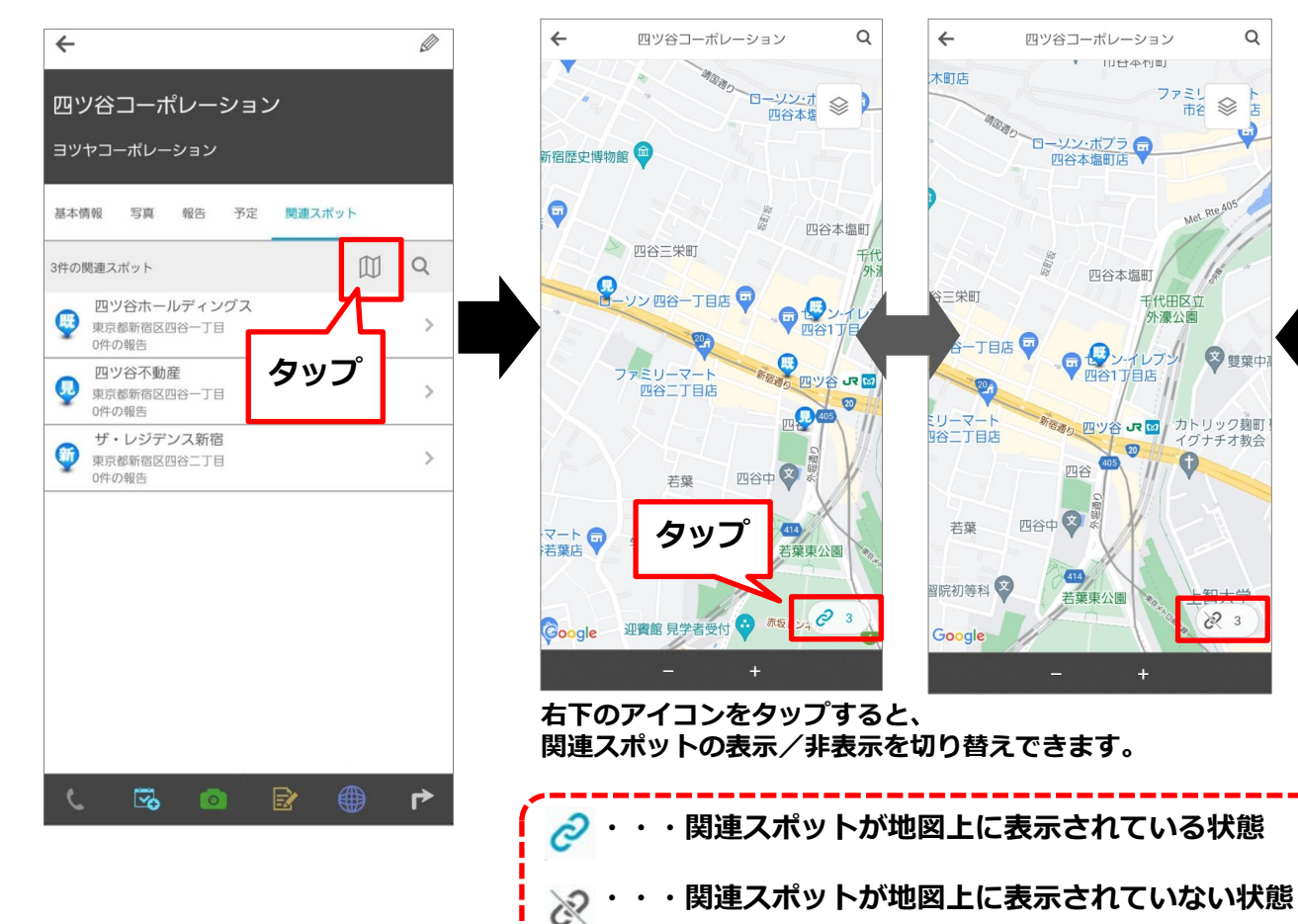

**関連スポットの地図表⽰**

 $\leftarrow$ 

木町店

三栄町

リーマート

9谷二丁目店

若葉

**習院初等科 文** 

Google

-丁目店 ♥

四谷中

四ツ谷コーポレーション

ーソン・ボプラ

四谷本塩町店

▼ 111台4个11町

四谷本塩町

四谷17 亚目店

ファミリ

千代田区立

水凛 小周

四ツ谷 JR 図 カトリック麹町

 $\overline{\mathbf{z}}$ 

Q

店

 $\qquad \qquad \qquad \qquad \qquad \qquad \qquad \qquad$ 市名

◎雙葉中

イグナチオ教会

 $623$ 

 $\alpha$ 

 $\qquad \qquad \otimes \qquad$ 

四谷本塩町

 $\circledcirc$ 

 $\mathbf{\Theta}_{\text{max}}^{\mathbf{\Theta}_{\geq 0}}$ 

405

 $\mathcal{C}$  3

 $414$ 

### **スポット詳細画⾯>基本情報から**

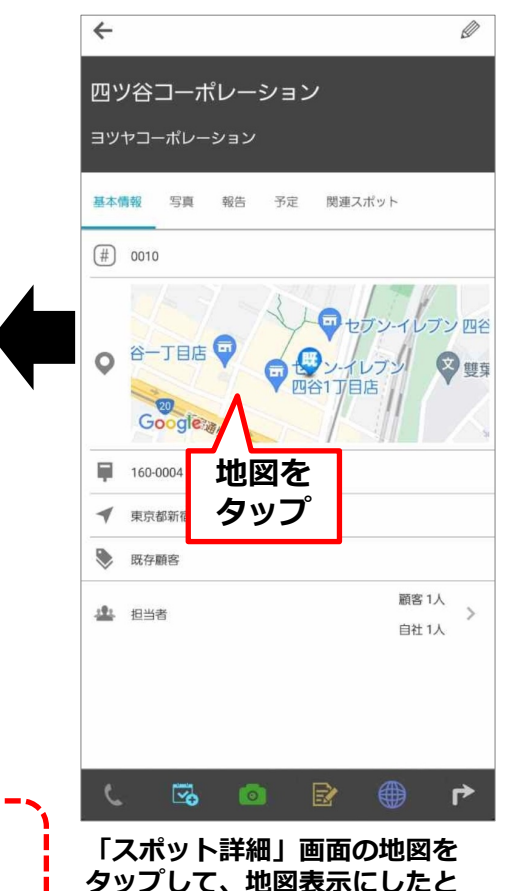

**きも、同様の切替ができます。**

### 対象スポットから関連スポットの詳細を⾒ることができます。

# ■関連スポットの詳細を見る

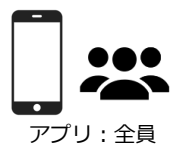

**Q**cyzen

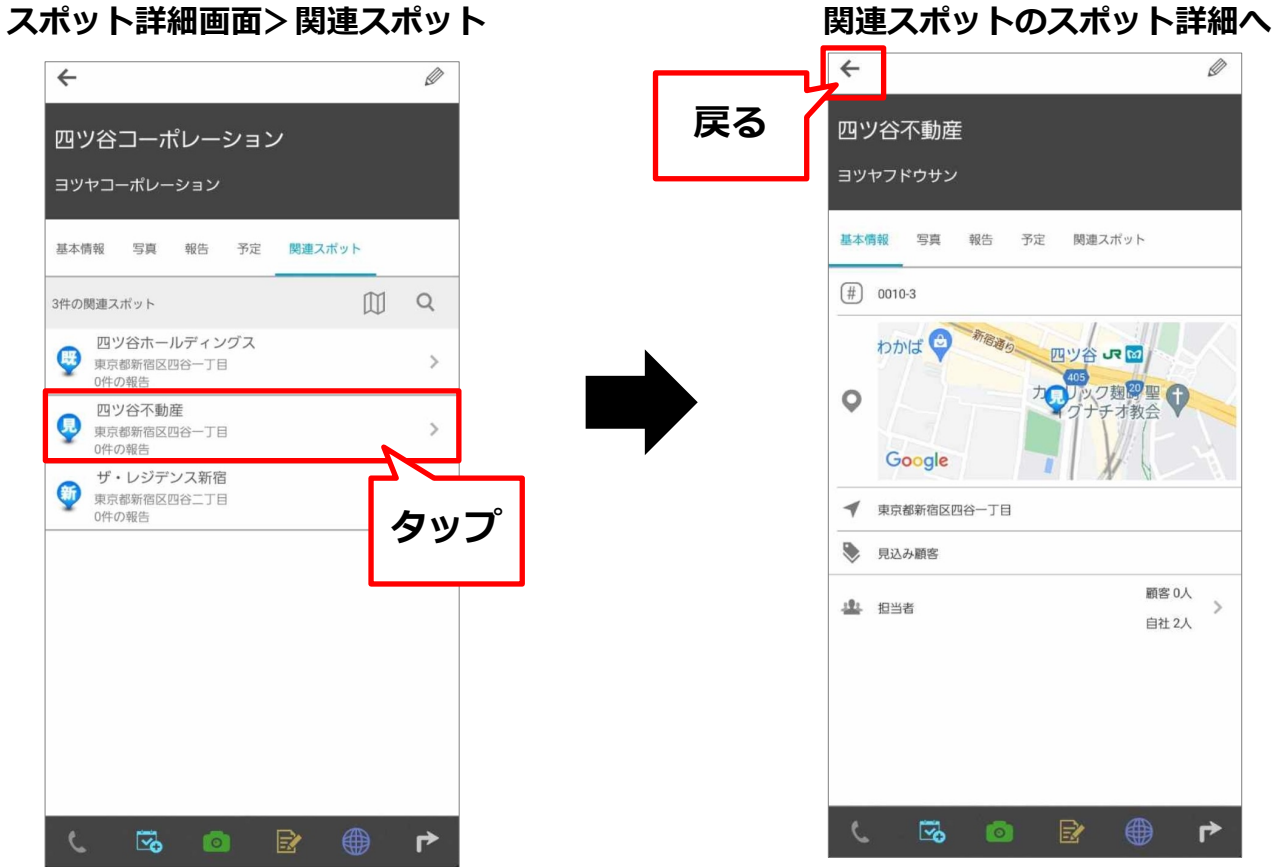

関連スポットの量が多い場合は絞り込むと便利です。

## **■関連スポットを絞り込む**

関連スポットは100件まで登録できます。多くのスポットが関連づけられているときに、 「スポットタグ」で関連スポットを絞り込んで見ることができます。 絞り込み表⽰するには、あらかじめスポットにタグ付けしておく必要があります。

### **スポット詳細画⾯>関連スポット 関連スポットの絞り込み表⽰**

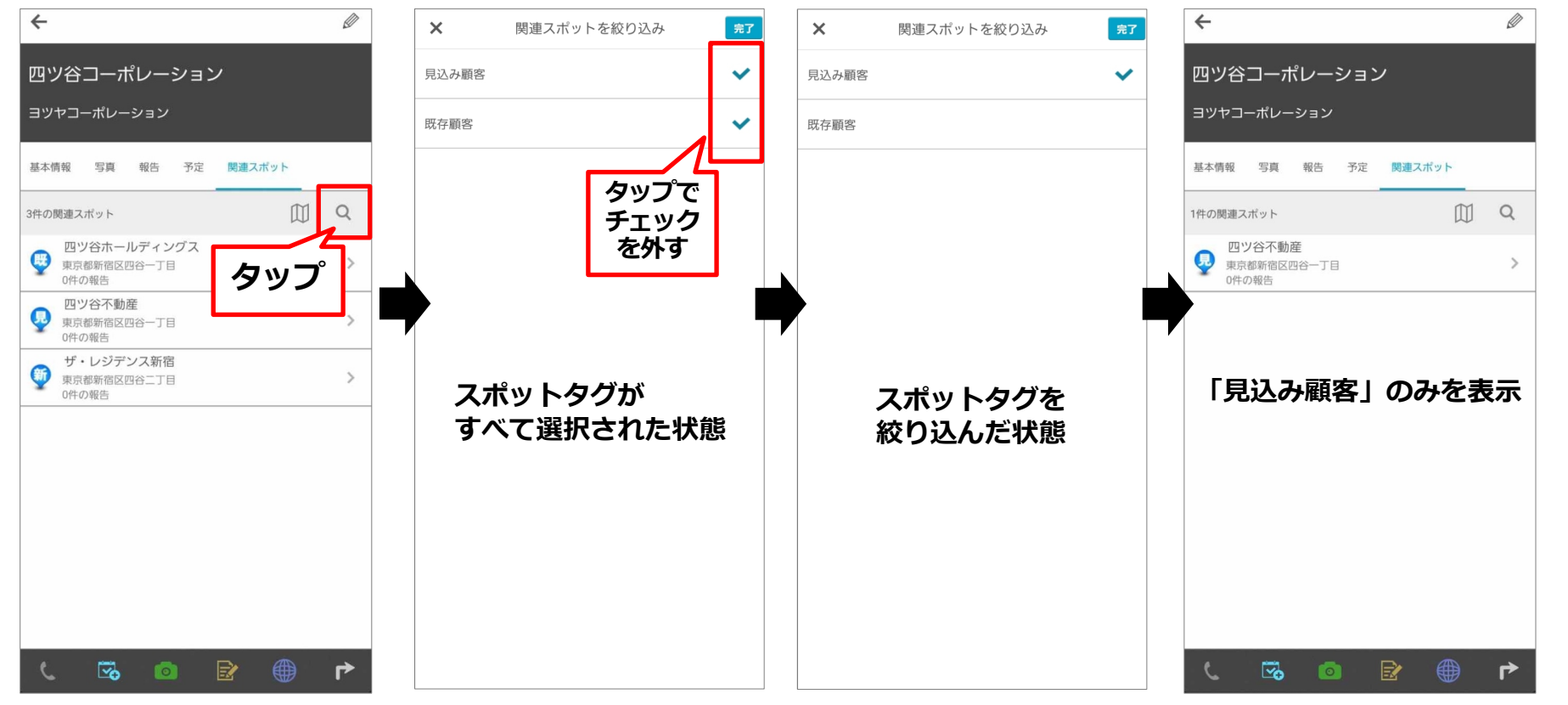

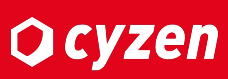

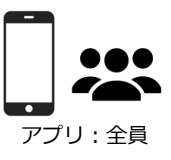

関連スポットの追加はスポット編集画面で行います。

# ■関連スポットを追加する-1

**追加します。**

 $\leftarrow$ 

基本情報

 $\boldsymbol{\mathsf{\Theta}}$ 

Q

Q

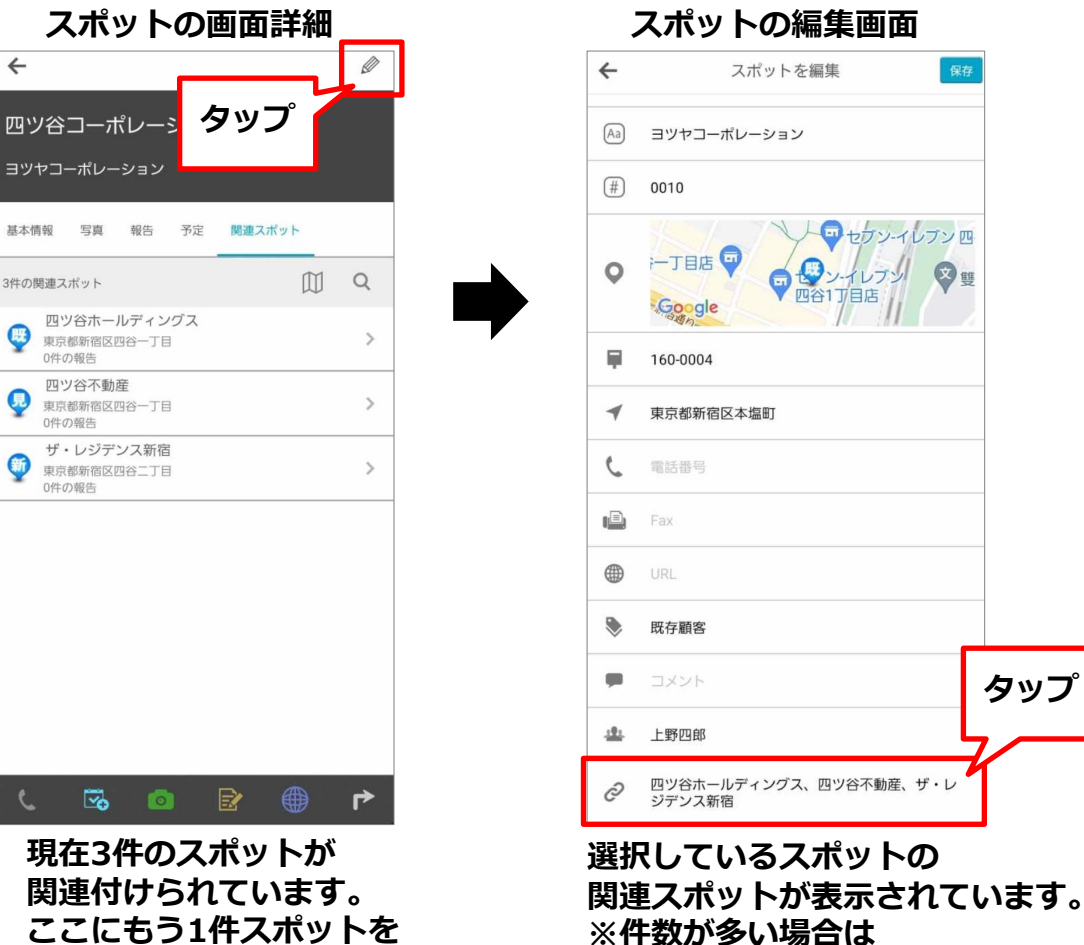

**最初の数件のみ表⽰されています。**

**タップ**

保存

E

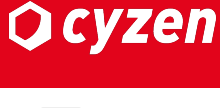

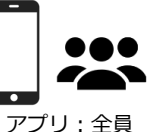

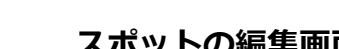

関連させたいスポットを検索し、選択します。

# ■関連スポットを追加する-2

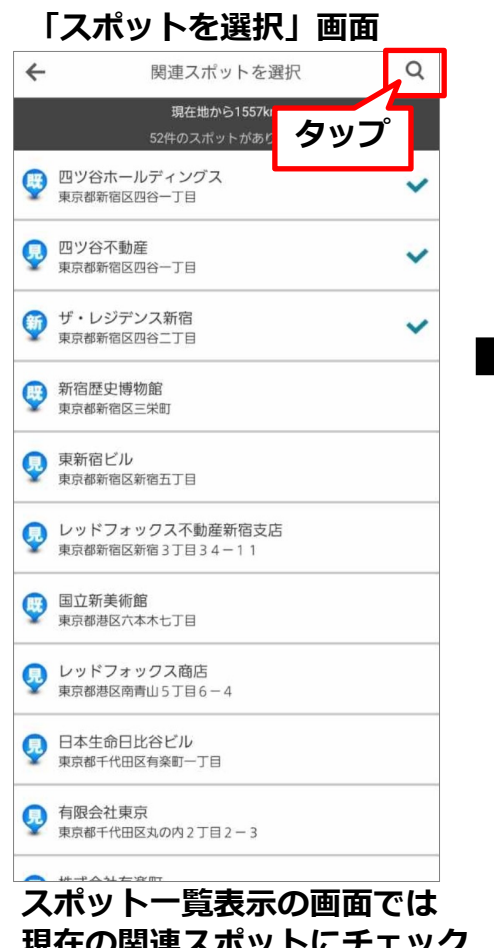

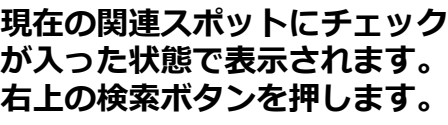

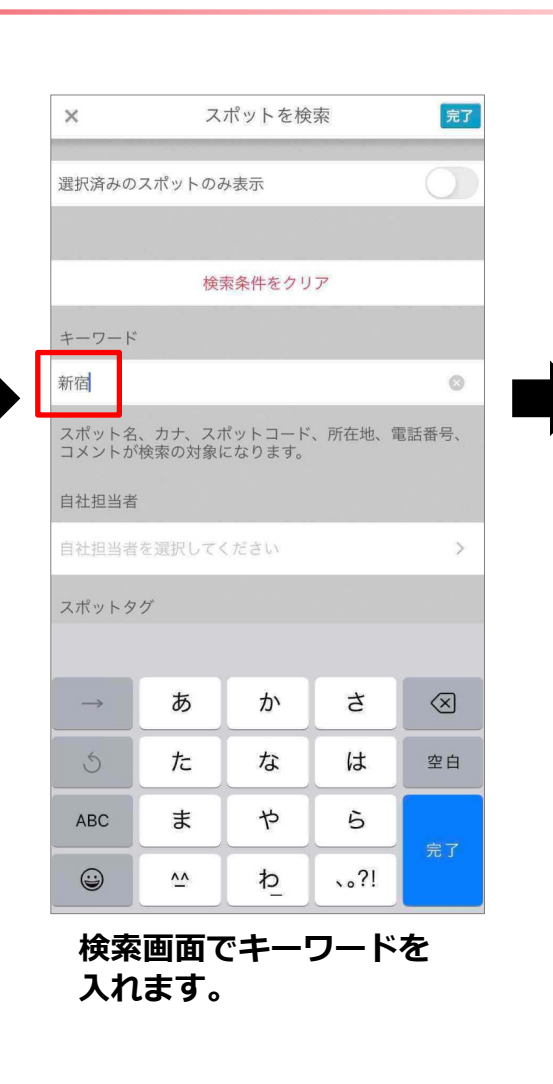

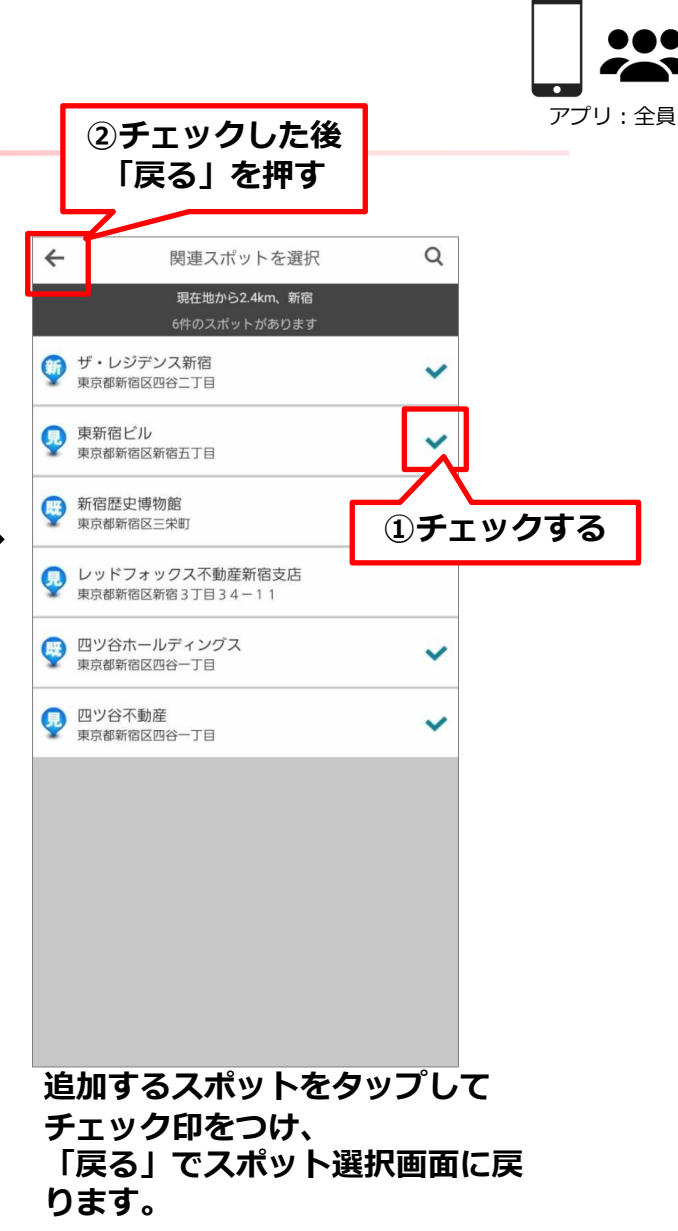

Copyright © 2023 redfox, Inc. All Rights Reserved. 16

**Ocyzen** 

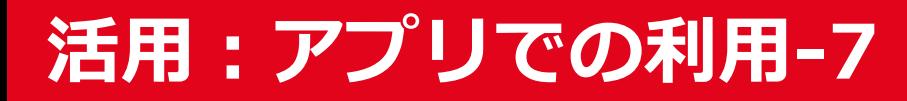

関連スポットを選択後、保存ボタンで完了です。

### **■関連スポットを追加する-3**

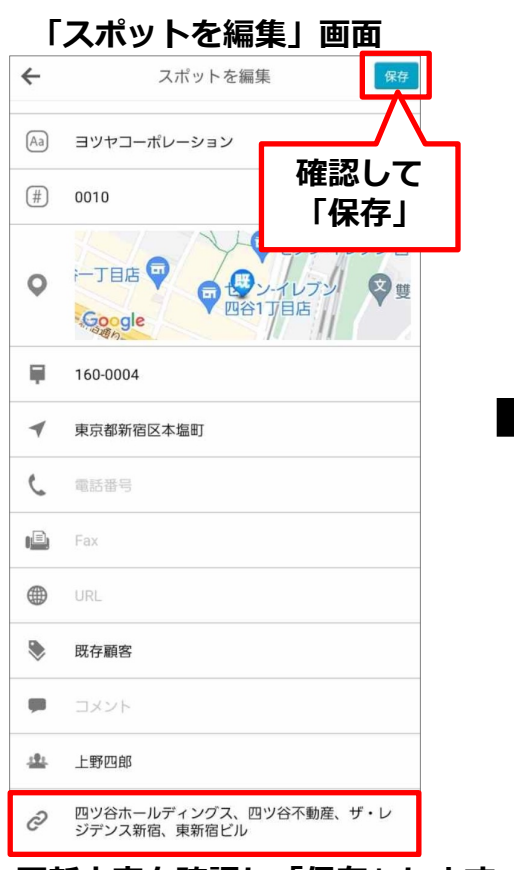

**更新内容を確認し「保存」します。 ※関連スポットの数が多い場合は 全て表示されないので、 「保存」後「関連スポット」タブで 結果を確認します。**

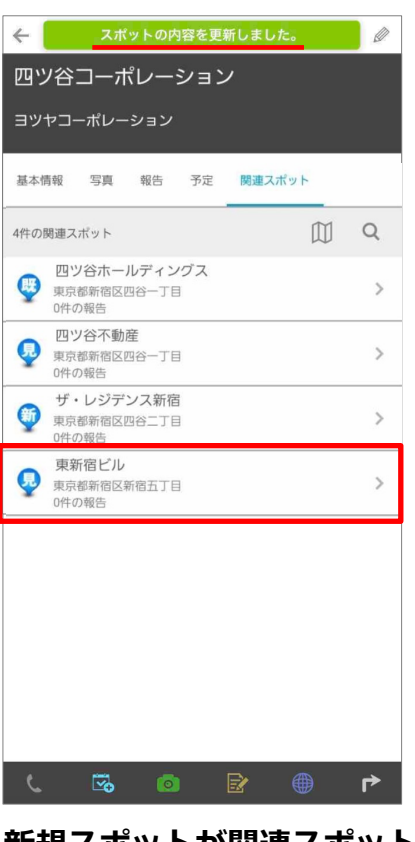

**新規スポットが関連スポット として追加されています。**

# **Q**cyzen

関連スポットの削除も行えます。

# ■関連スポットを削除する-1

関連スポットを削除追加するときは、検索で「選択済みのスポットのみ表⽰」を使います。 最初の⼿順はスポットを追加するときと同じです。

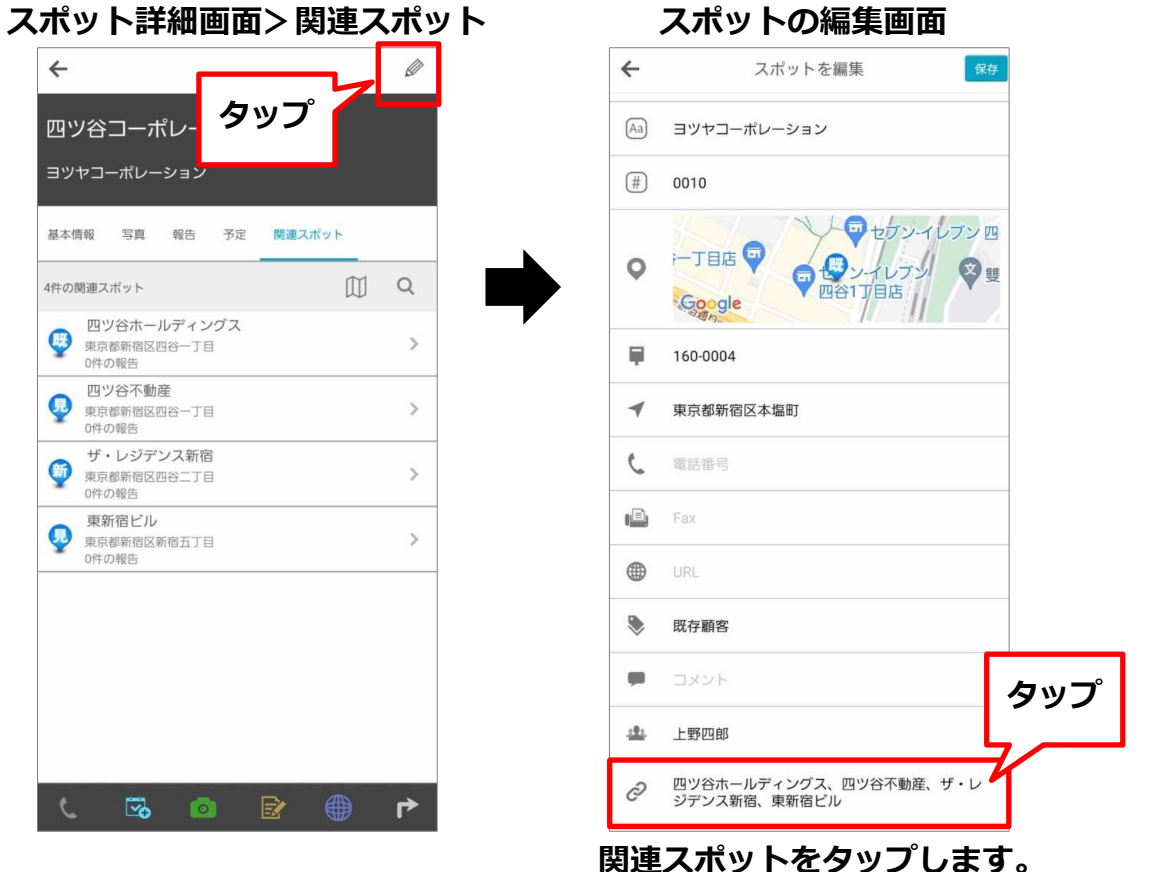

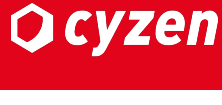

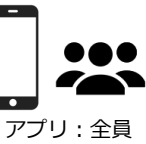

選択済みのスポットのみで絞り込みます。

# ■関連スポットを削除する-2

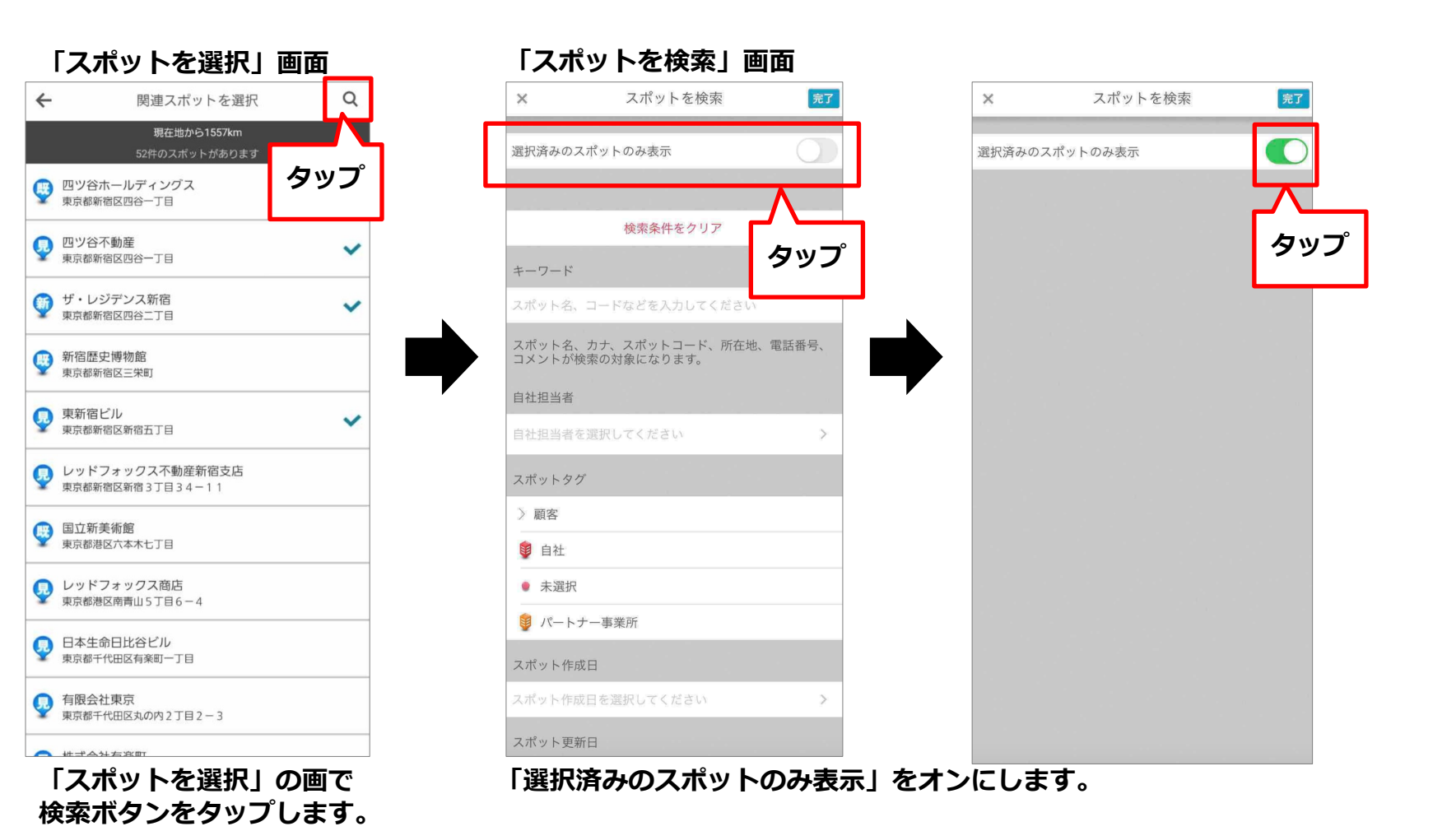

Copyright © 2023 redfox, Inc. All Rights Reserved. 19

# **Q** cyzen

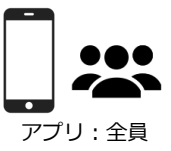

不要なスポットの☑を外し、保存すれば完了です。

### ■関連スポットを削除する-3

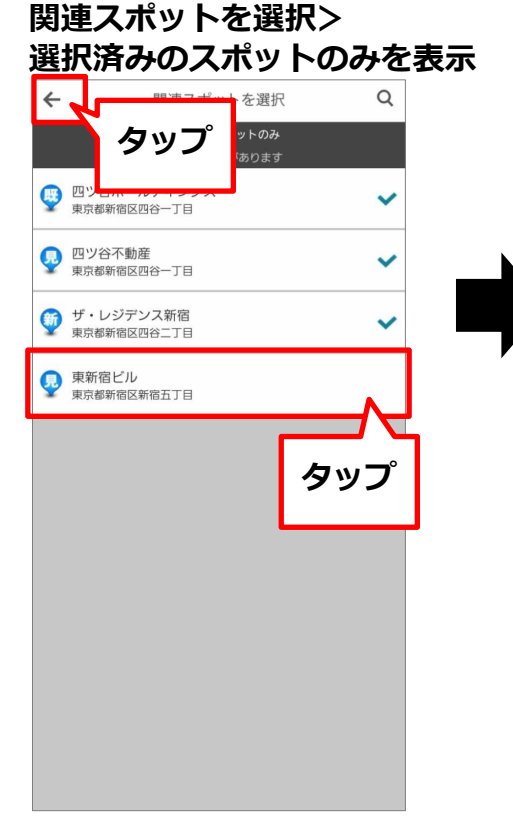

**⼀覧から関連を削除したい スポットをタップして チェックを外し、 戻るボタンを押します。**

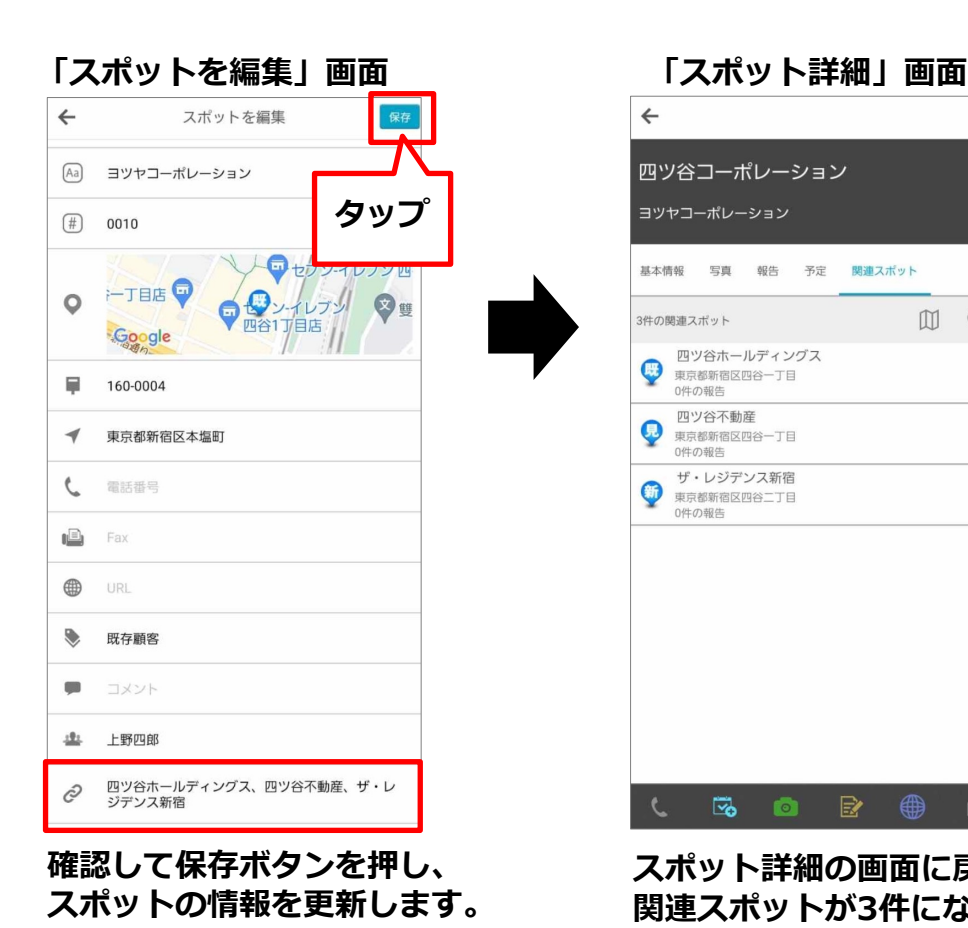

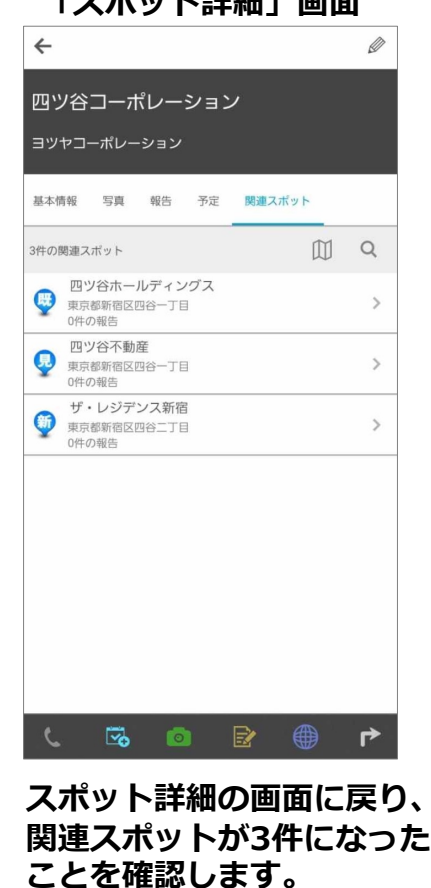

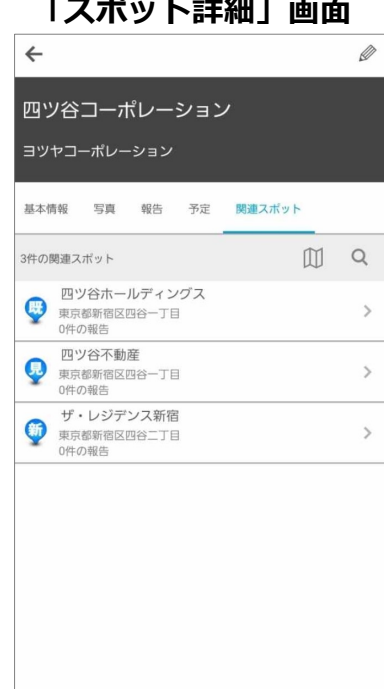

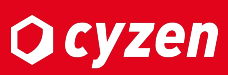

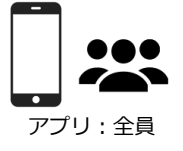

スポット詳細画面から関連スポットの閲覧ができます。

## **■関連スポットの閲覧**

スポット詳細画面を開くと最初は「スポット基本情報」のページが表示されています。 関連スポットタブをクリックすると、関連スポット一覧表示になります。

#### スポットー覧画面

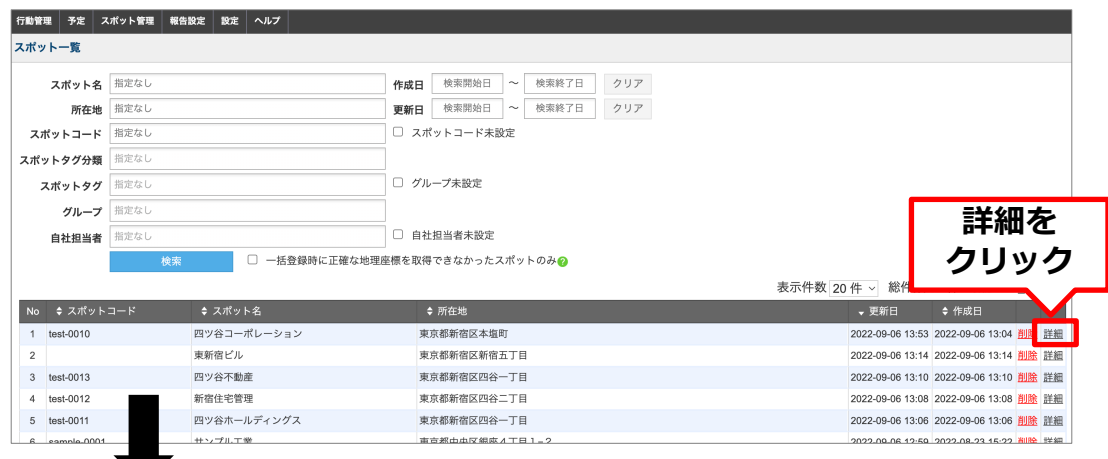

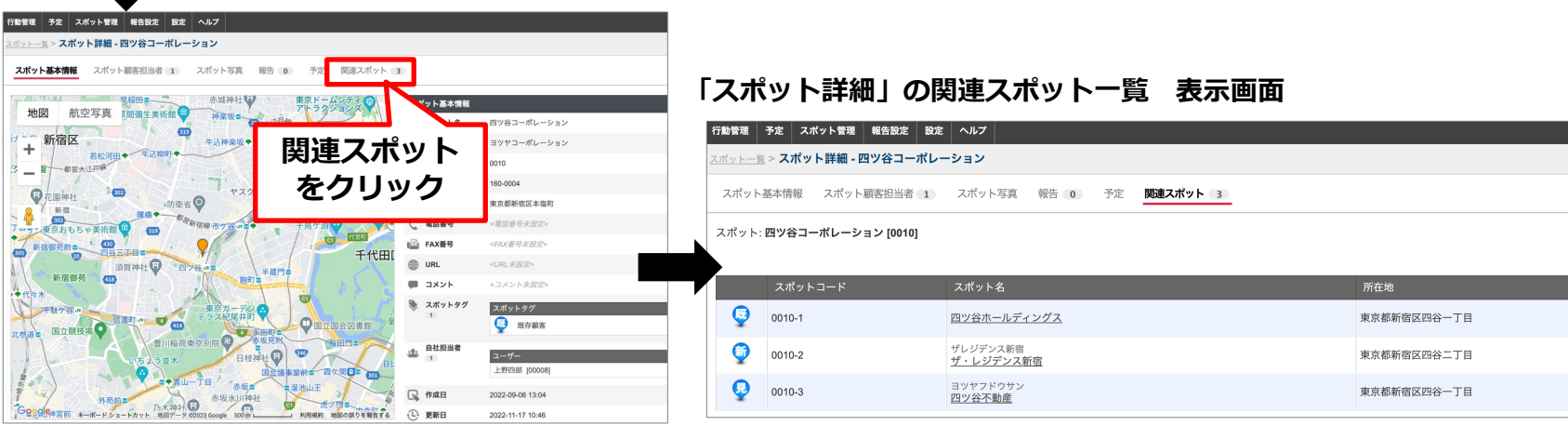

Copyright © 2023 redfox, Inc. All Rights Reserved. 21

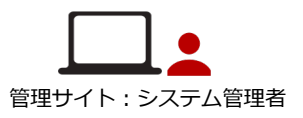

**Q**cyzen

# 活用:管理サイトでの利用-2

### スポット一覧画面から関連スポットのCSV出力ができます。

□ 自社担当者未設定

□ 一括登録時に正確な地理座標を取得できなかったスポットのみ❷

## ■関連スポットのCSV出力

管理サイト:システム管理者

**Ocyzen** 

主に関連スポットの設定を変更したい場⾯でご活⽤いただけます。

#### **スポット管理 > スポット⼀覧**

| 行動管理 │ 予定 │ スポット管理 │ 報告設定 │ 設定 │ ヘルプ

スポット一覧

スポット名 四ツ谷

スポットコード 指定なし スポットタグ分類

スポットタグ 指定なし

グループ 指定なし 自社担当者 指定なし

所在地 指定なし

指定なし

検索

①関連スポットを出力したいスポットを検索します。

#### ご注意 ・1回に出力できるスポット件数は5万件までです。 ・1回に出力できる関連スポット総数は20万件まで 検索開始日 ~ 検索終了日 クリア 作成日 です。 更新日 検索開始日 ~ 検索終了日 クリア ※検索条件を変更し、再度出力をお試しください。 □ スポットコード未設定 □ グループ未設定

※スポットコードが未登録のスポットは 出力できない旨の警告が表示されます。

#### $\times$ ②検索結果の下部にある「関連スポットCSV出⼒」ボタンを押します。 スポットコードが設定されていないスポットは出力されません。 No ↓ スポットコード ◆ スポット名 ◆ 所在地 操作を続行しますか? 四ツ谷不動産  $10010-3$ 東京都新宿区四谷一丁目  $2 \ 0010 - 1$ 四ツ谷ホールディングス 東京都新宿区四谷一丁目 スポットコードの設定方法はこちら  $3 \ 0010$ 四ツ谷コーポレーション 東京都新宿区本塩町 はい いいえ 新規登録 出力状況 関連スポットCSV出力 □ スポットコード更新キーを出力する? **クリック CSVファイル**  $\Box$ ※関連スポット一括登録と同等のフォーマットで出力されます。 1 削除対象 スポットコード 関連スポットのスポットコード1 関連スポットのスポットコード2 関連スポットのスポットコード3 関連スポットを変更する場合はこのファイルを修正し、 10 0010-1 0010-3  $0010 - 2$ 0010-1  $0010 - 3$ 10 0010-2 再度「関連スポットの⼀括登録」を実⾏してください。 0010-3 10 0010-1

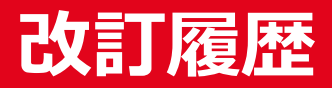

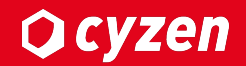

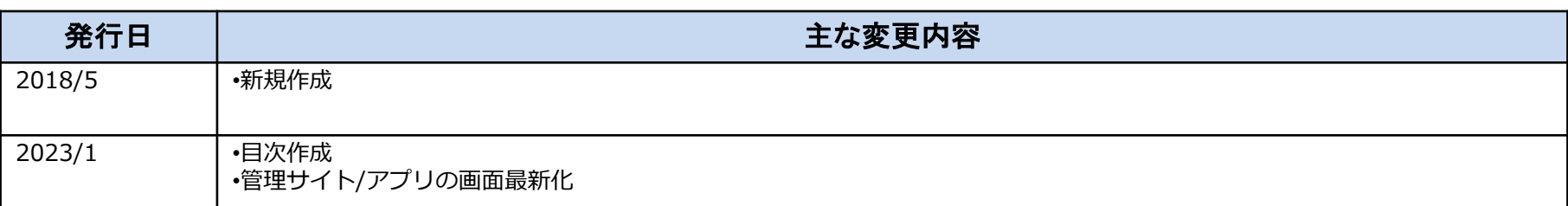

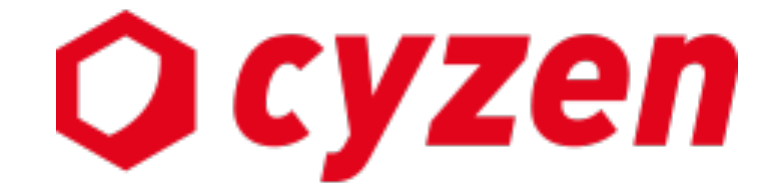

### サービス提供元

レッドフォックス株式会社

東京都中央区銀座三丁⽬4番1号 ⼤倉別館5階 https://www.cyzen.cloud

レッドフォックス 株式会社 カスタマーサポート •Email:cyzen-support@redfox.co.jp

cyzenはレッドフォックス株式会社の商標です。